## **Visual Guide for the EIA-3 Internet Data Collection (IDC) Form**

Login by entering the following address in an Internet Browser or by clicking on the hyperlink in this guide:

## <https://signon.eia.doe.gov/ssoserver/login>

When the Single Sign-On (SSO) window opens enter your Userid and Password.

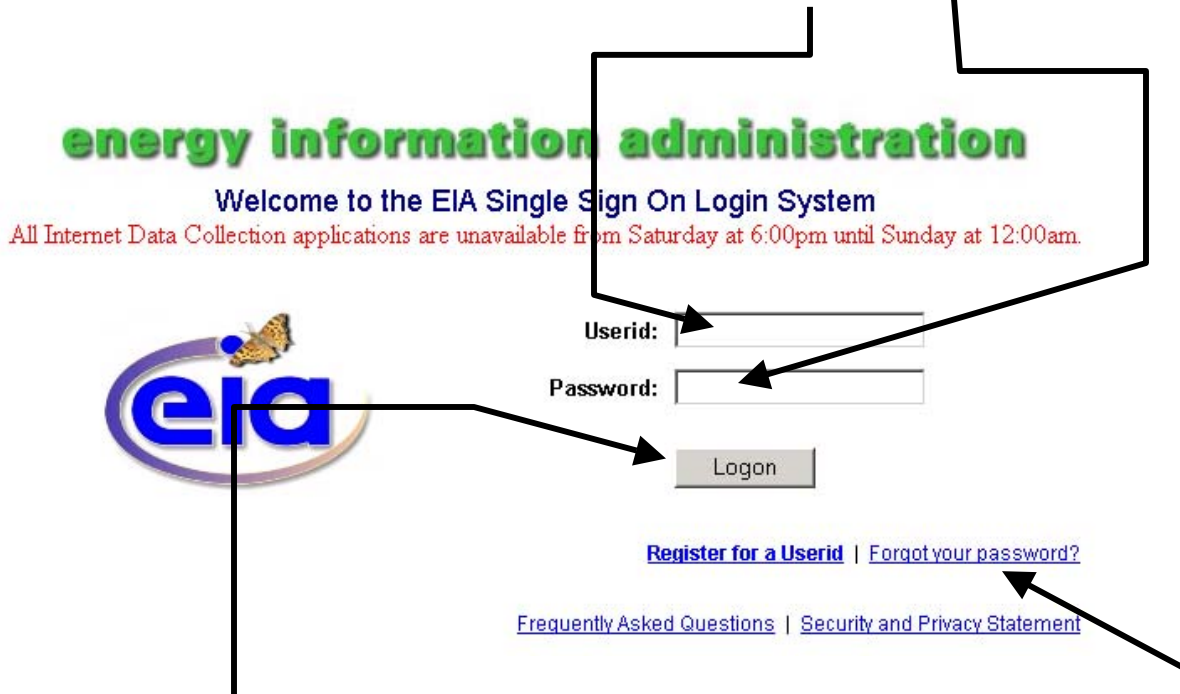

You click the Logon Button to launch the Internet Data Collection (IDC) system, but don't click Logon until you have added the logon site address to your List of Favorites. **Note: you only have to add the logon site address to your Favorites List one time**  (per instructions on the next page of this guide)**. Once it is added you just click on the logon site address as it appears in your favorite list to launch the SSO screen** 

Frequently, we will be sending you your Userid. To maintain security, we never send your password because we don't know it. In case you have forgotten or misplaced your password, you can set a new password by clicking on **Forgot your password?** and following the instructions.

While you still have your Internet Browser open, click Favorites and Add to Favorites to save the SSO logon site address in the list of favorites.  $\blacksquare$ 

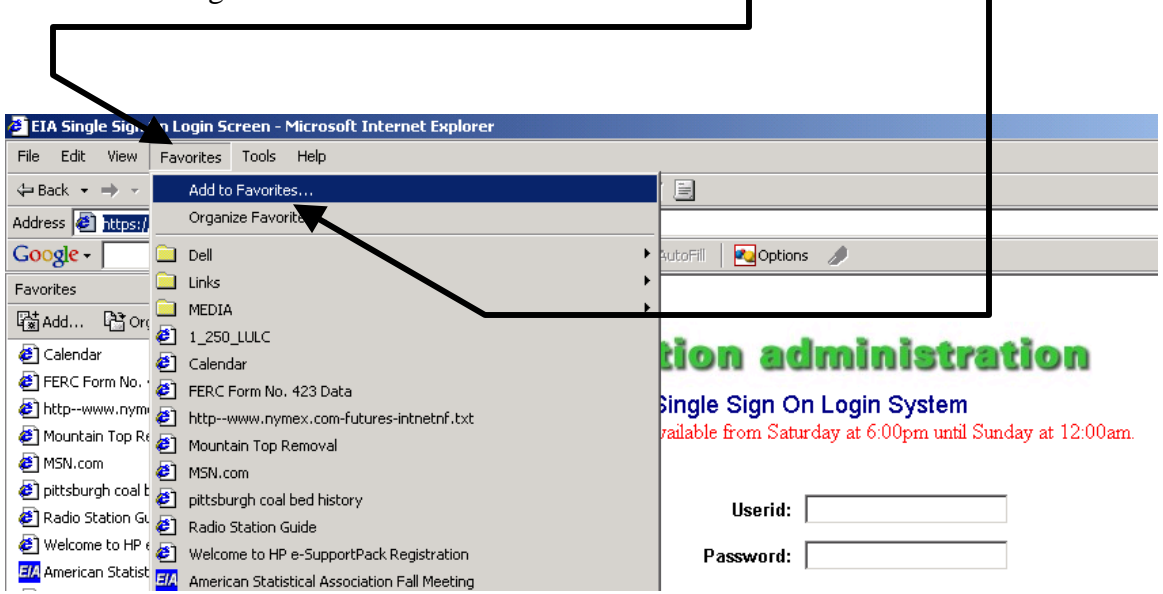

When the Add Favorite Dialogue Window opens click OK to add the SSO logon to your list of favorites. By clicking on the SSO logon entry in the favorites list you will be able to open the SSO site whenever you want.

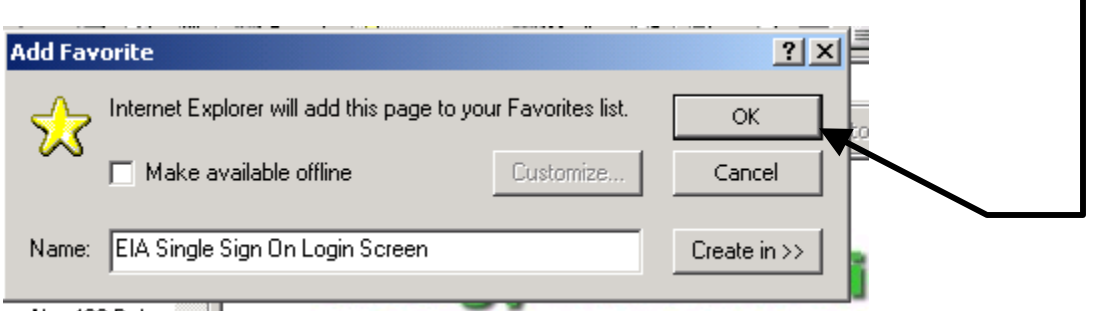

To go to the SSO logon, in the Internet Browser window, click the Favorites menu button

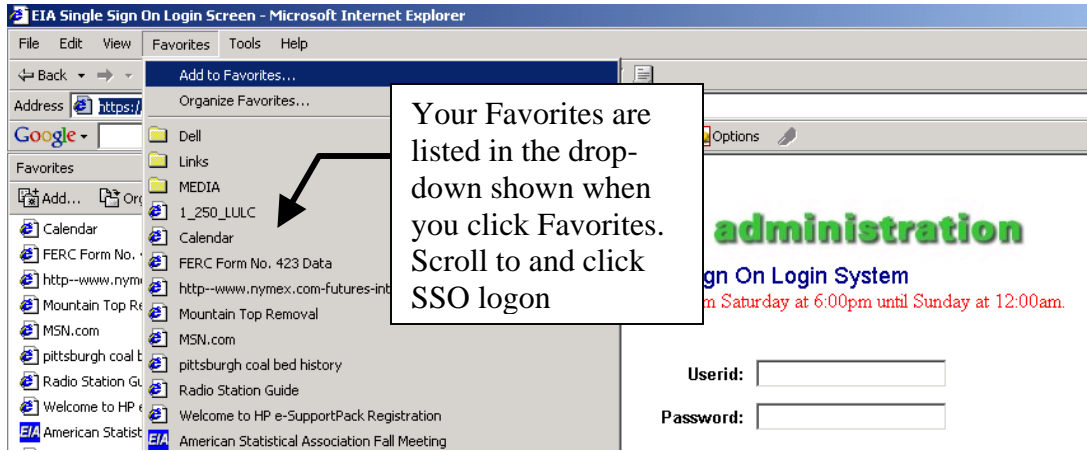

After you enter Userid and Password and click the Logon button, the following screen will appear:

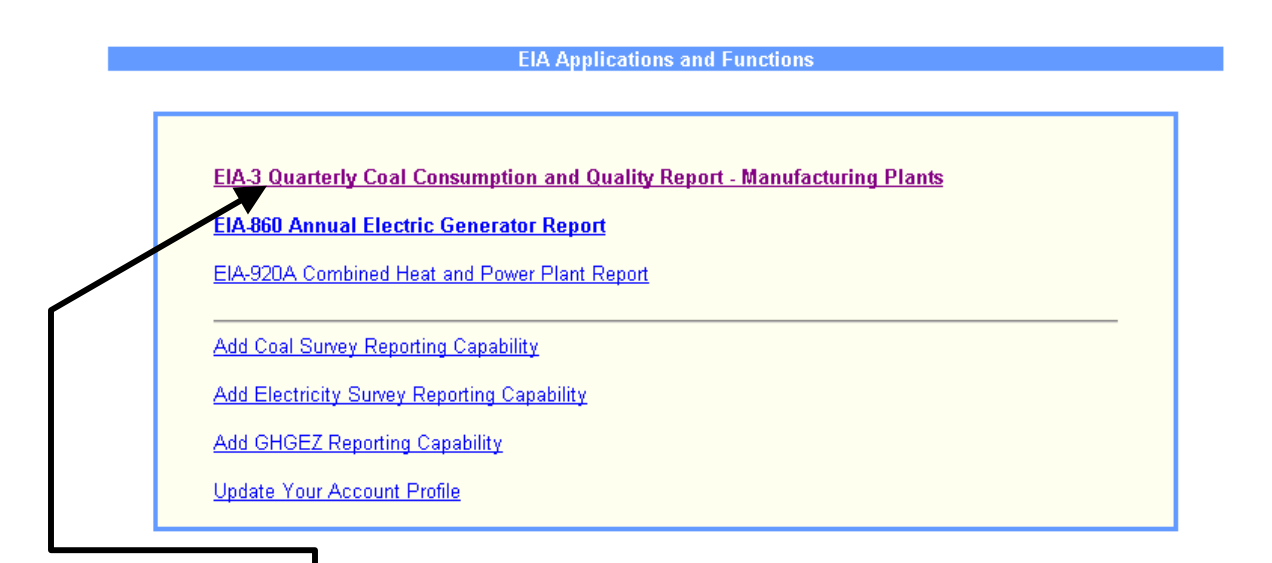

Click on the EIA-3 option. After clicking on the EIA-3 option, you will see this page:

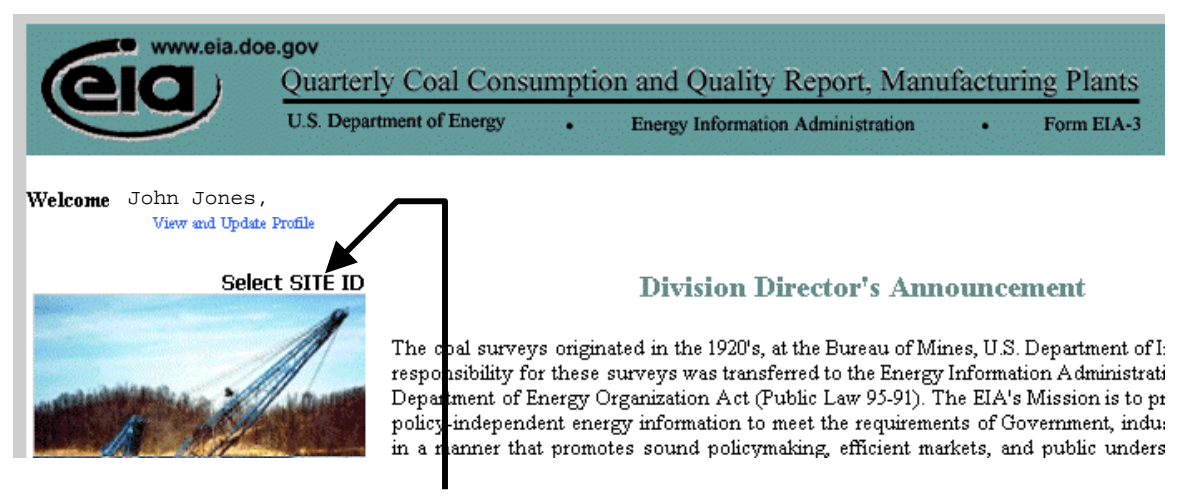

Run the mouse cursor over Select SITE ID, to see a list of your Site Ids.

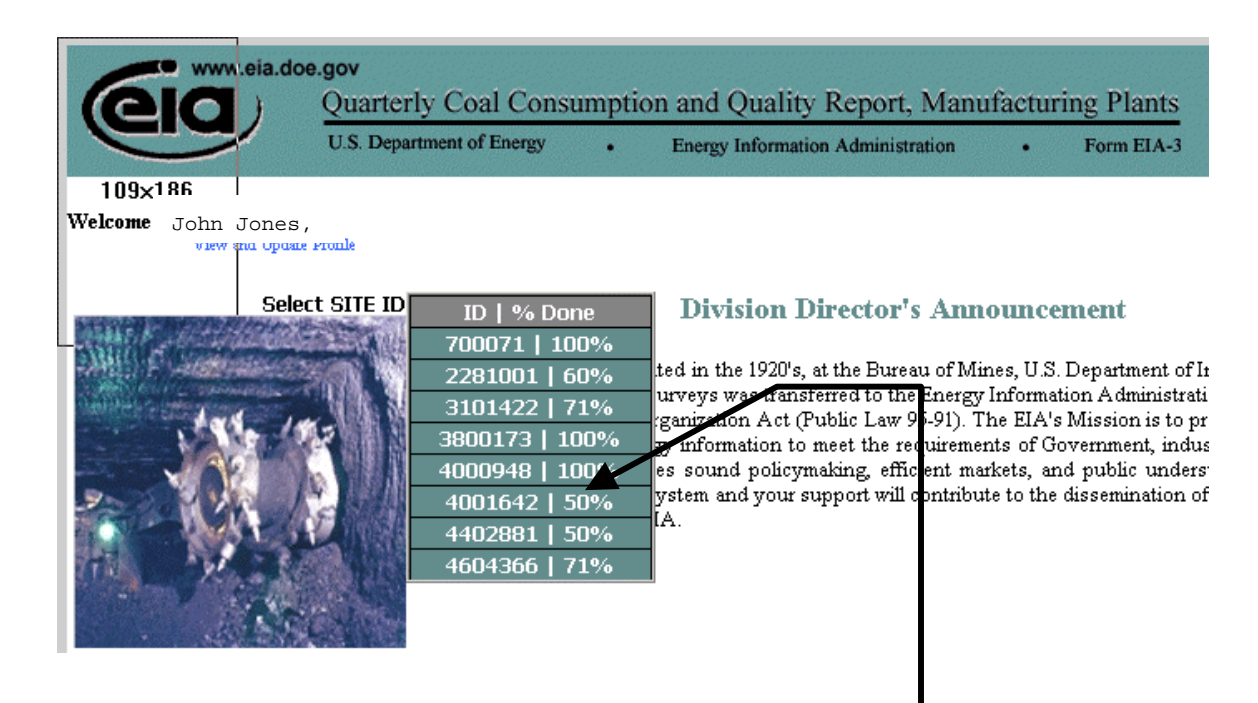

Click on any one of the SITE IDS to open the EIA-3 Survey Form for that site.

After you click on one of the SITE IDS, the Identification page will open automatically

Review (I) Company Information and (II) Site Information.

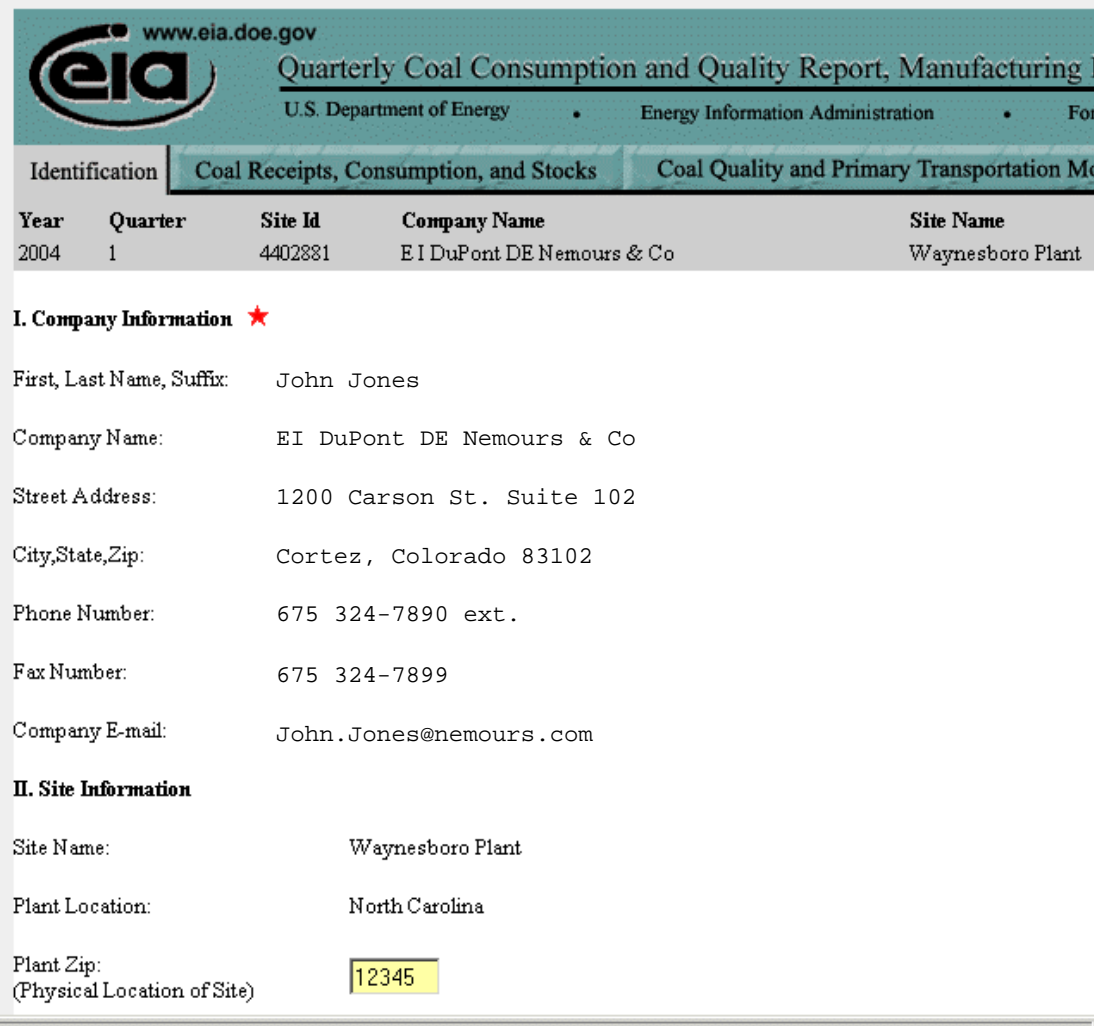

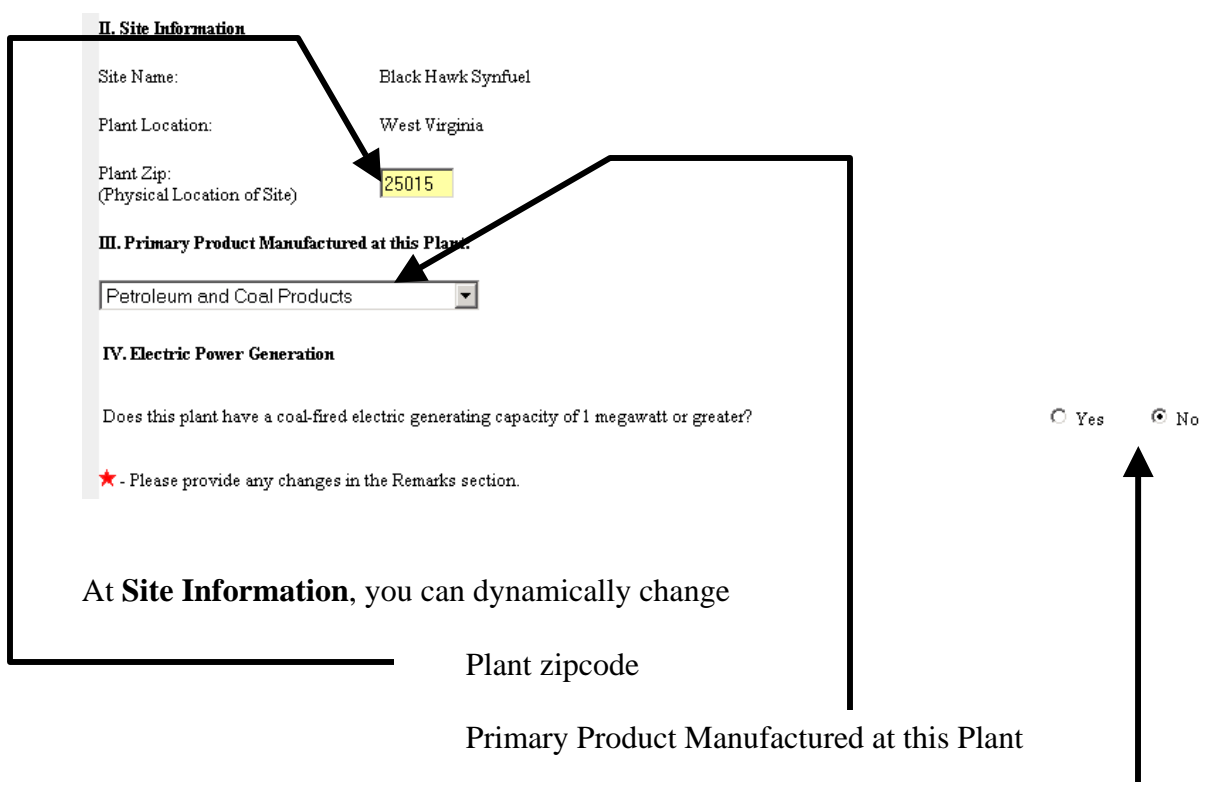

And info about whether the plant has generating capacity

When you first register in the SSO system, EIA contacts you and establishes this site information. So ordinarily it is not necessary to change the information.

When any other information changes, for example, the name or address of the company contact, then you report the new information on the Remarks Page (see following instructions)

You navigate to different parts of the survey form by clicking on the tabs at the top of the window:

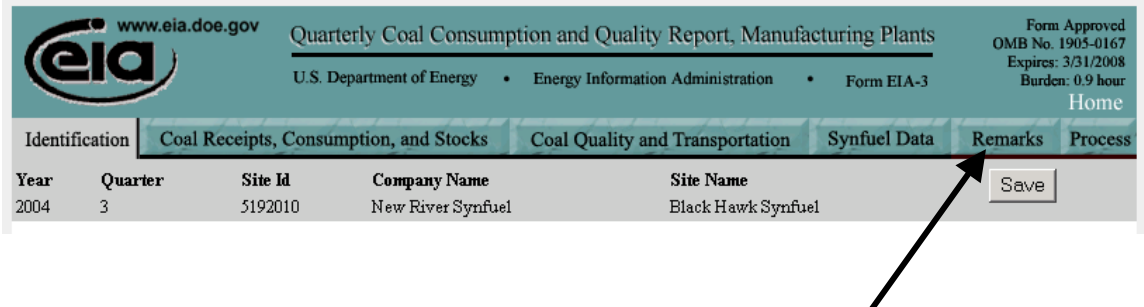

To enter information on the Remarks Page, click on the Remarks tab

Enter the new Company or Site Information in the window at the Remarks Page.

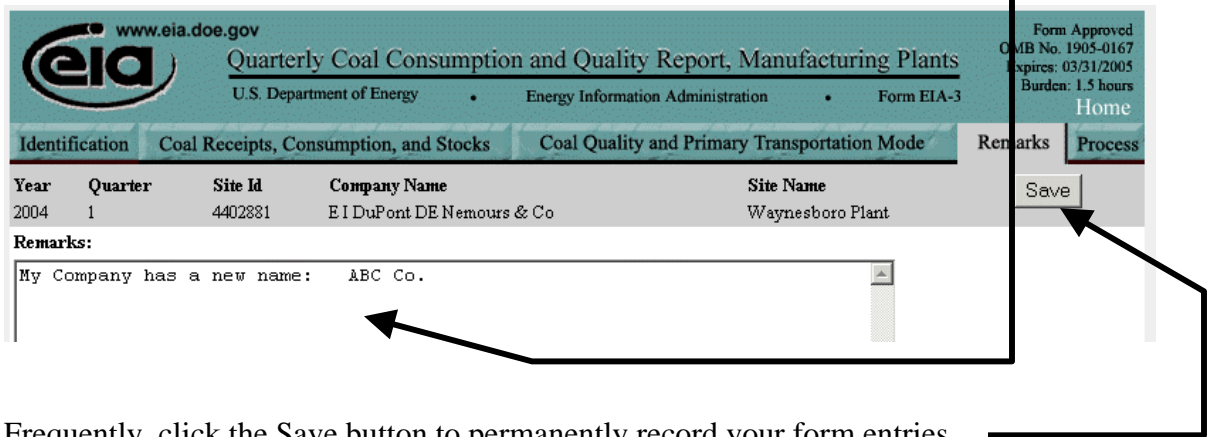

Frequently, click the Save button to permanently record your form entries.  $\blacksquare$ 

After clicking the Save button, return to top of the form and begin entering data for the Quarter by clicking the Coal Receipts, Consumption, and Stocks tab

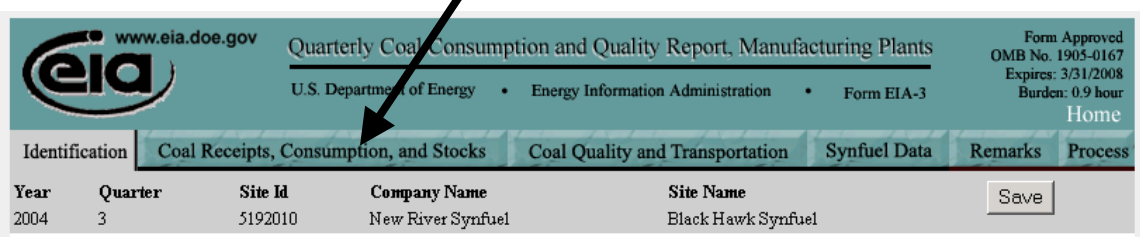

 $\blacksquare$ 

In the window that opens, begin entering your data here.

(Note: Ending stocks from previous quarter are automatically entered on the form. You cannot change this entry.)

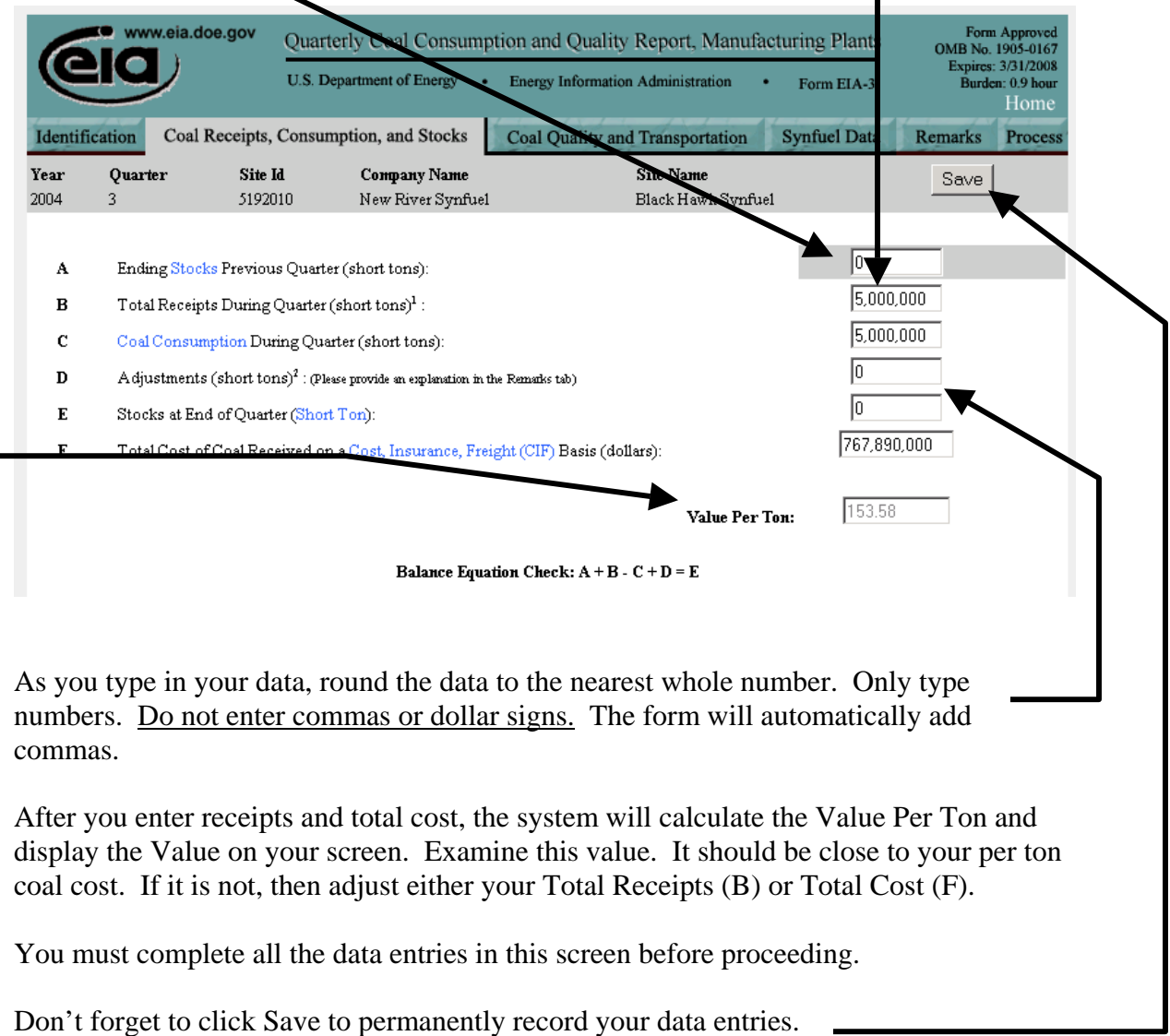

Click the next data tab, Coal Quality and Primary Transportation Mode.

 $\overline{\phantom{0}}$ 

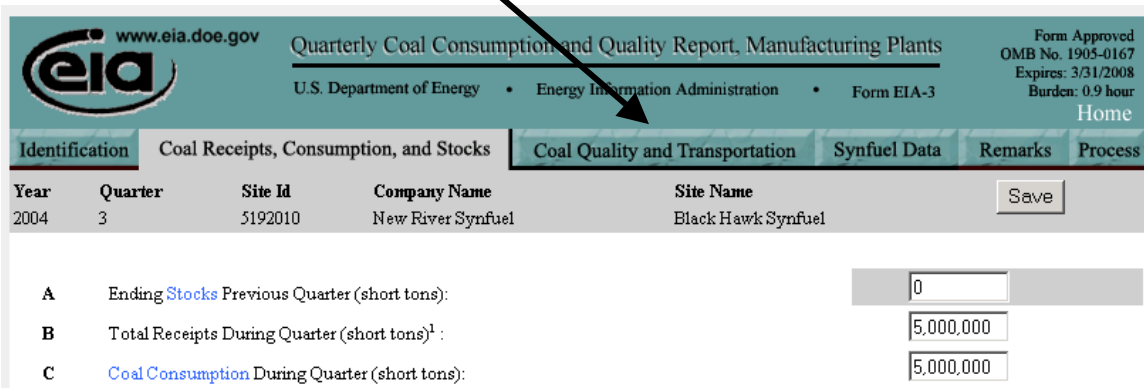

Open a set of data input windows by clicking the Add button. To add more than 1 new receipt record, toggle the count and then click the Add button.

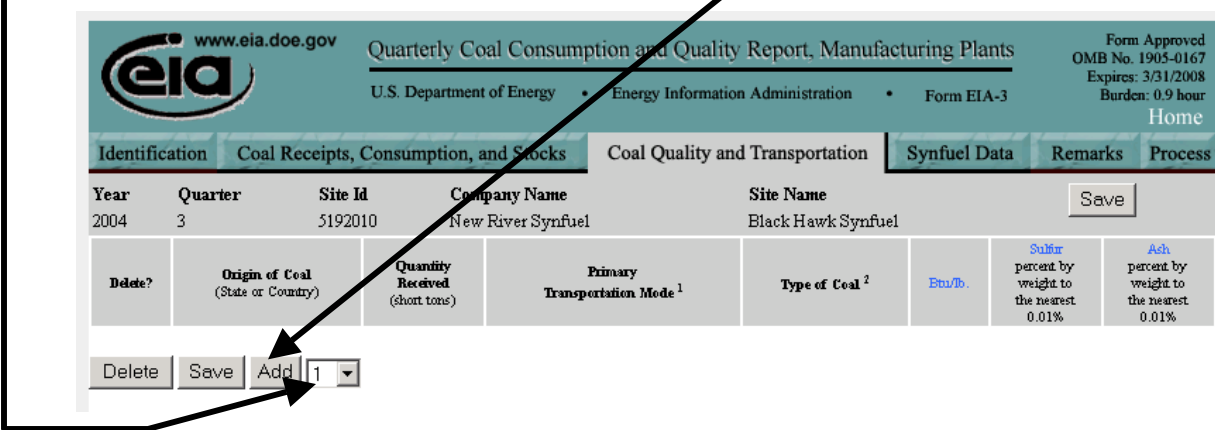

For Origin, Primary Transportation Mode, and Type of Coal, click on arrow down and make selection from drop down list

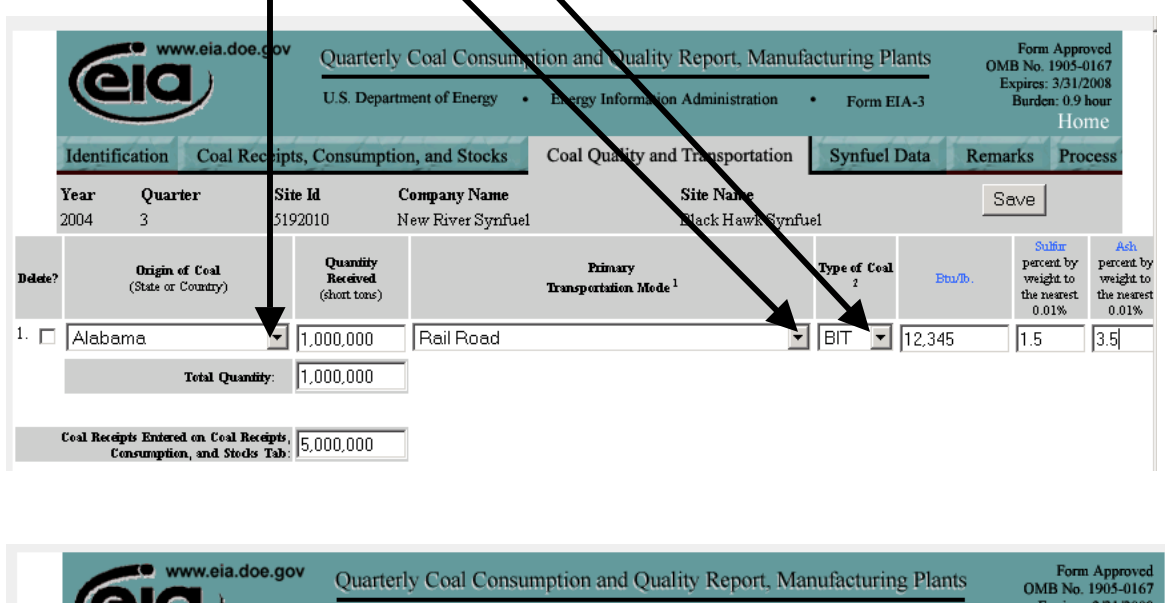

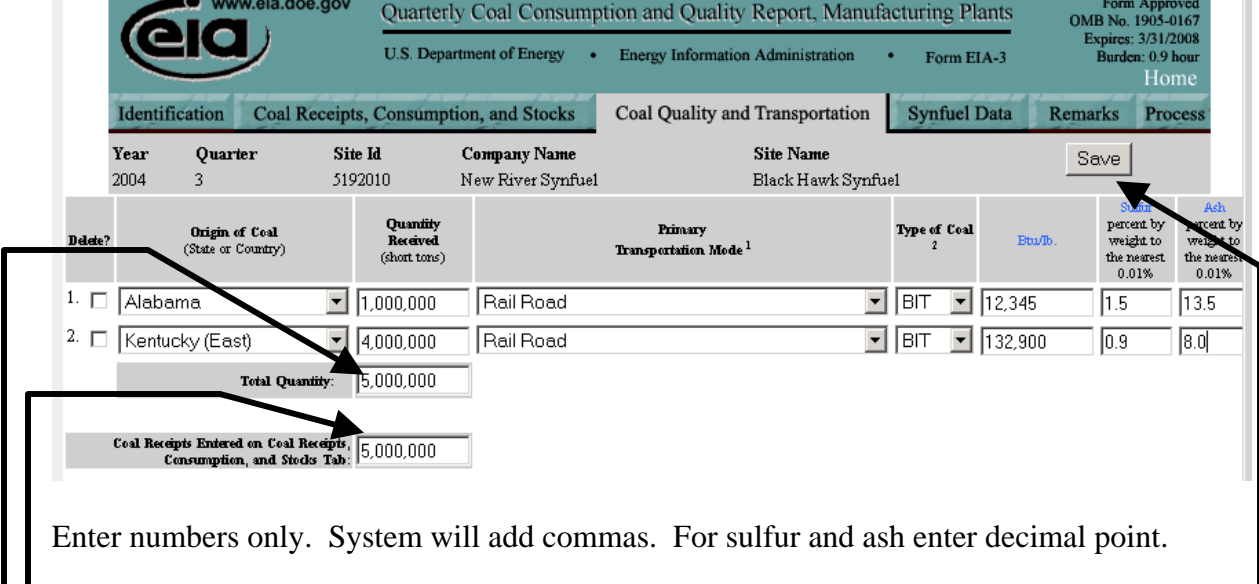

Remember to click Save to permanently record your data entries.

The Total Quantity calculated on the page must equal the Coal Receipts entered on the Coal Receipts, Consumption, and Stocks page. Either adjust entries here or on the previous page so that the Total Quantity and Total Coal Receipts are the same.

Remember when any of Origin of Coal, Primary Transportation Mode, or Type of Coal are different for a receipt, then report that data as an individual entry on this page.

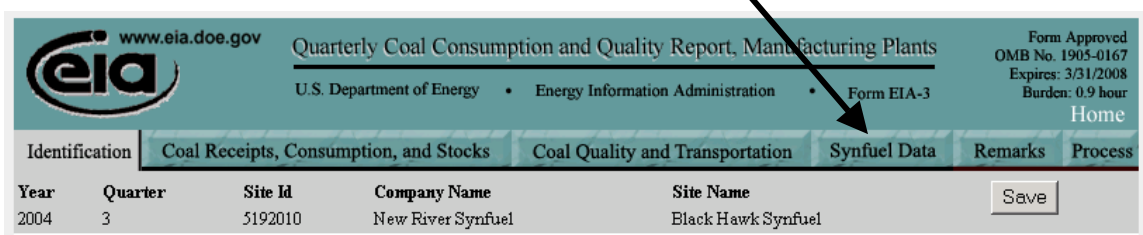

If your site is a coal synfuel plant, next click the Synfuel Data tab.

## Open a set of data input windows by clicking the Add button. To add more than 1 new distribution record, toggle the count and then click the Add button.

 $\blacksquare$ 

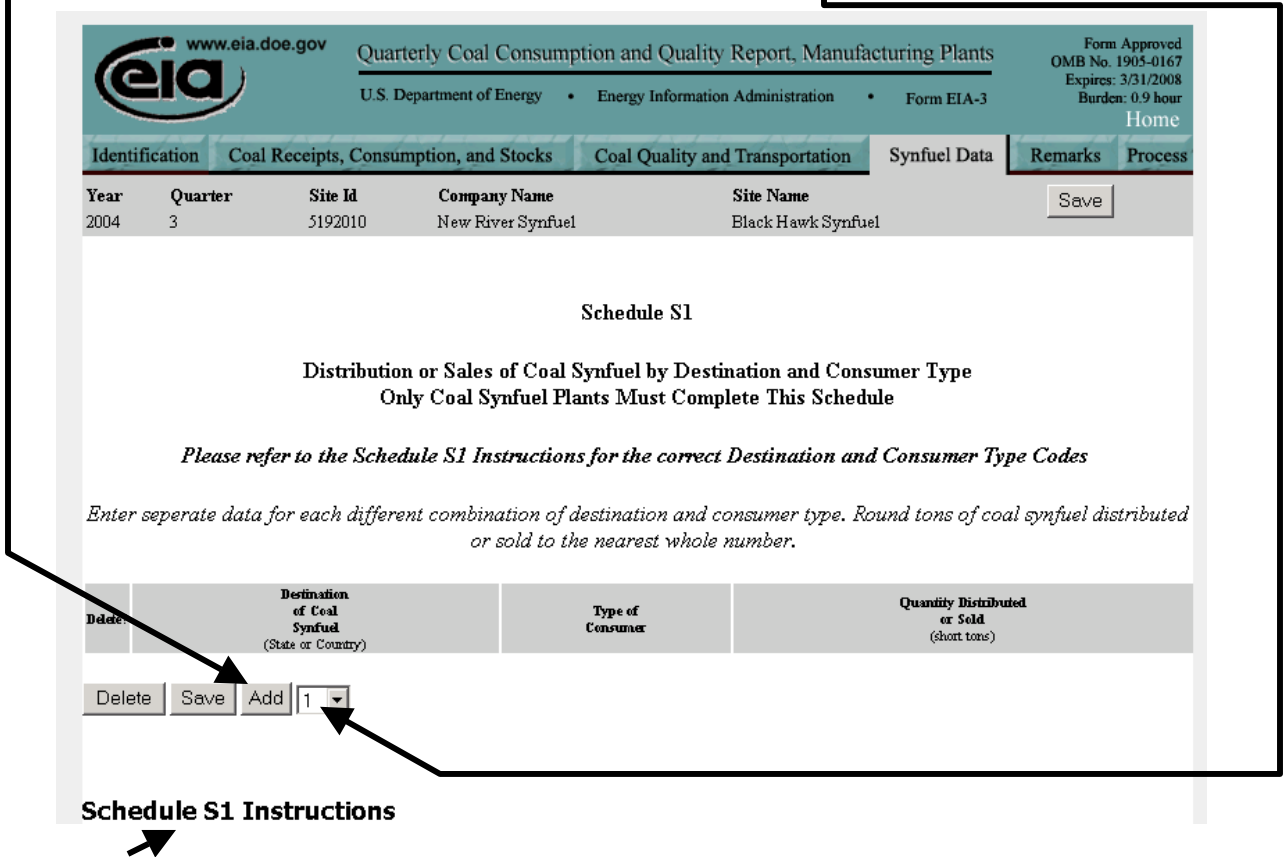

Click on the Schedule S1 Instructions to go to the Form Instructions. The instructions for the S1 schedule are on the last page. Pull the scroll bar to the bottom of the scroll slot after the Instructions window opens. Review the instructions on Type of Consumer.

For Destination and Type of Consumer, click on arrow down and make selection from drop down list

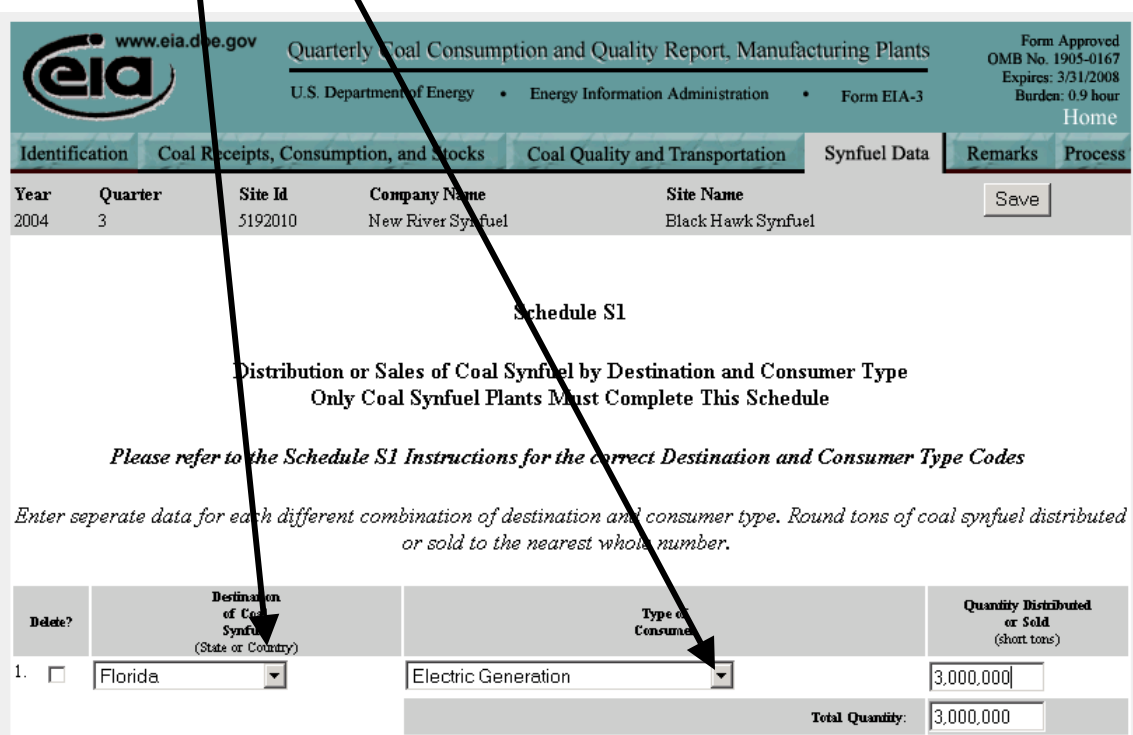

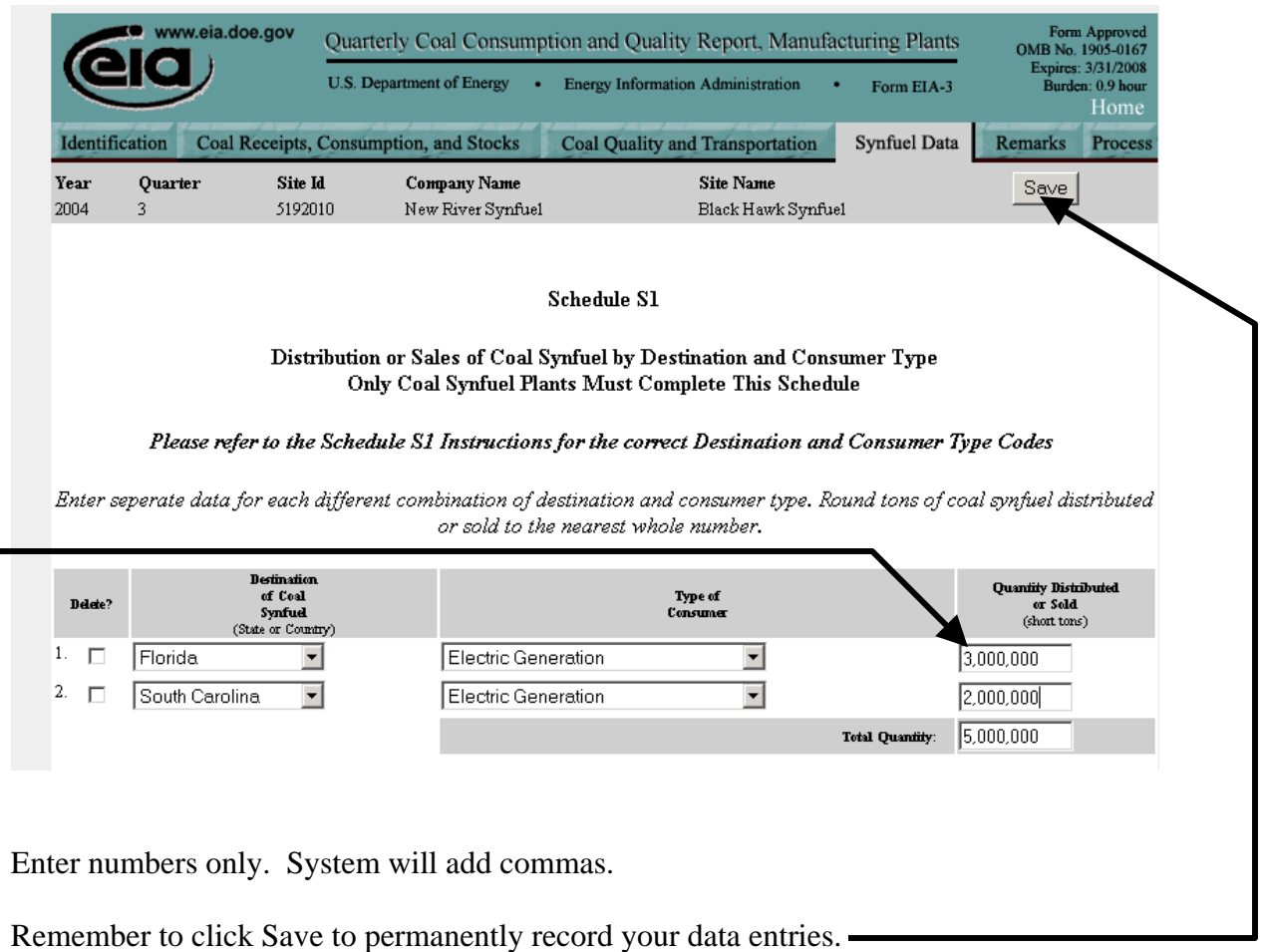

The Total Quantity calculated on the page is compared to the Coal Consumption entered on the Coal Receipts, Consumption, and Stocks page. If the 2 numbers differ by more than plus or minus 5%, you will see an Edit on the Edit page. Examine the numbers. If the entries are correct, when you get to the Edit page click to Override Edit and in the Comment Window enter: "Data are correct." The Edit Page is described below in this guide.

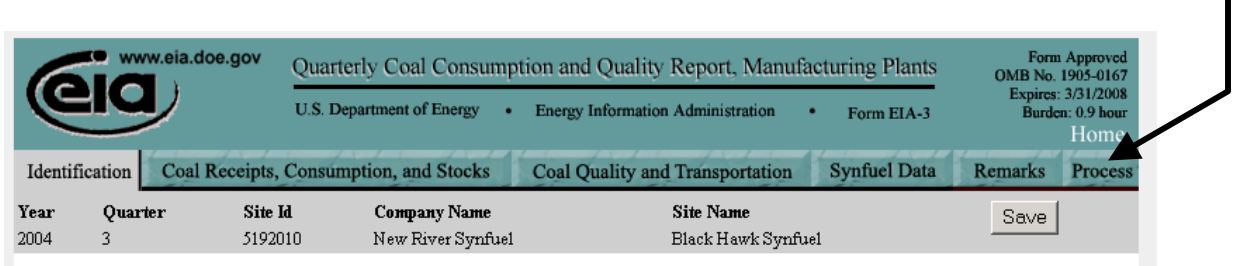

Next, click the Process tab to examine any data edits and submit your data.

The IDC system will check your data. Whenever the current quarter's data varies a lot over past data or your data fall out of a range of values that EIA has set, the system will display an Edit.

You must clear all Edits in order to submit your data to EIA.

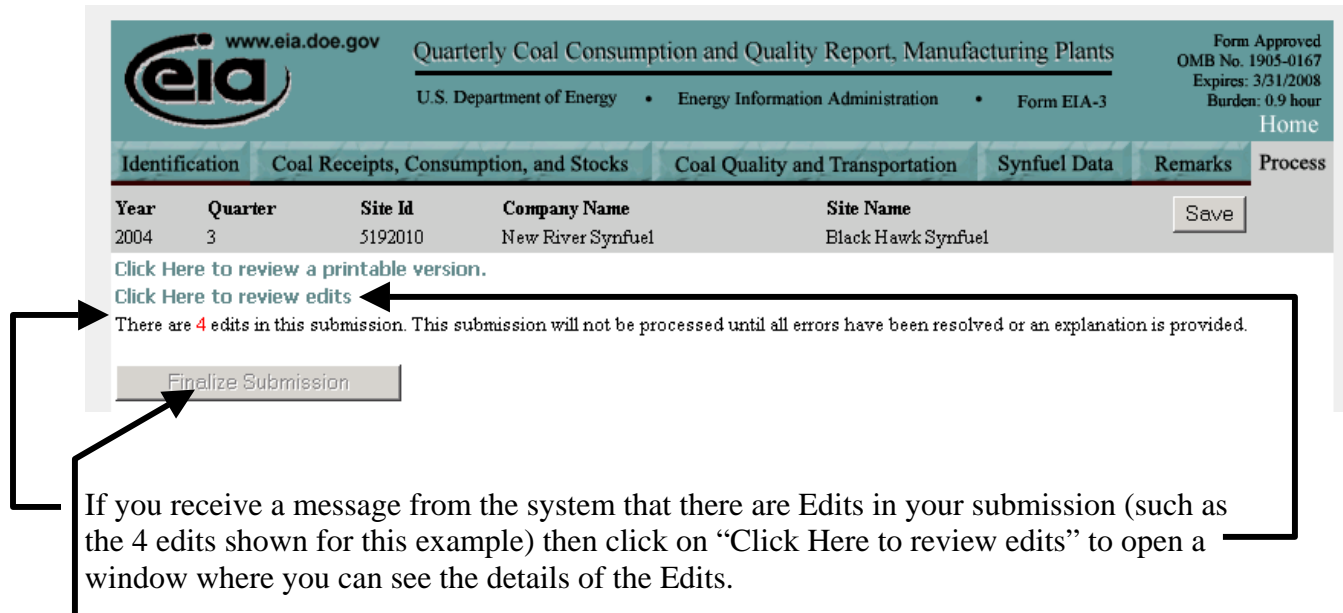

If you have uncleared edits, the Finalize Submission button will be a dull gray color (meaning it is not clickable because your form has uncleared edits)

٦

After you click to review edits, the Edit Report opens where you see the details of the entries that do not meet EIA edit checks.

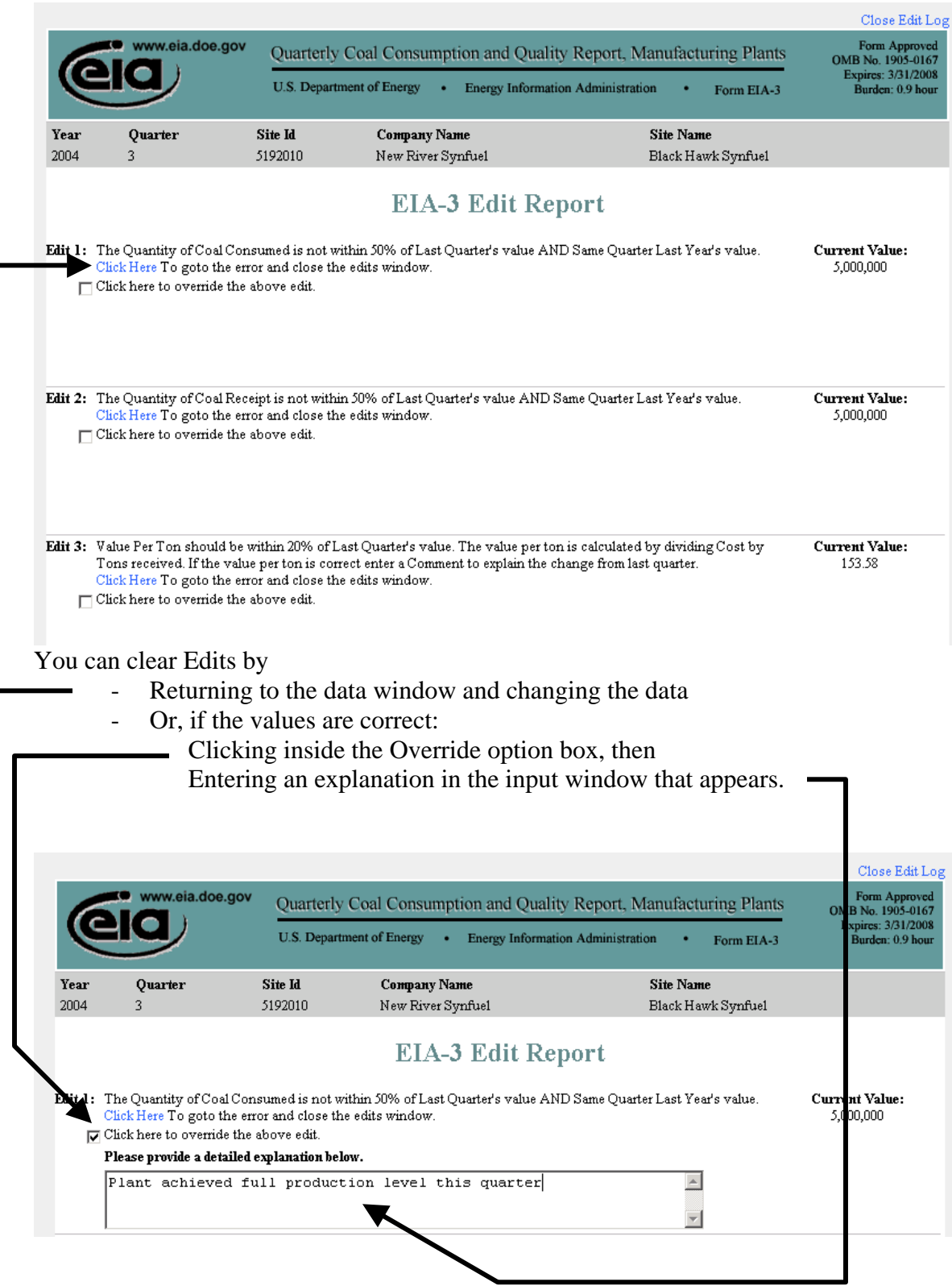

Be careful. After entering an explanation and before you click back to a data tab, make sure you **scroll to the bottom of the Edit Report** and click Submit Changes in order for your comments to be permanently recorded by the system.  $\overline{\phantom{a}}$ 

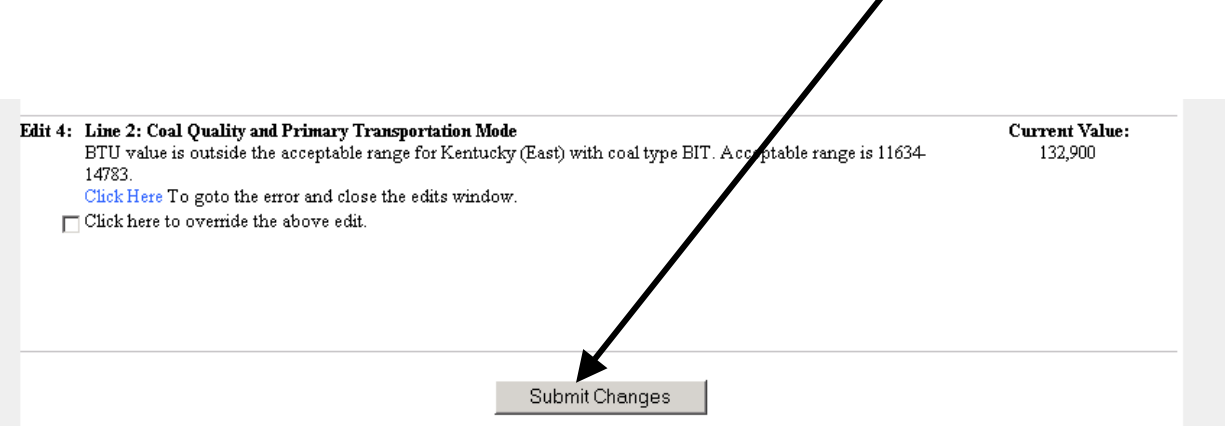

To leave the Edit Report and Return to the Process Page, scroll to the top of the Edit Report and click on Close Edit Log  $\mathbf{r}$ 

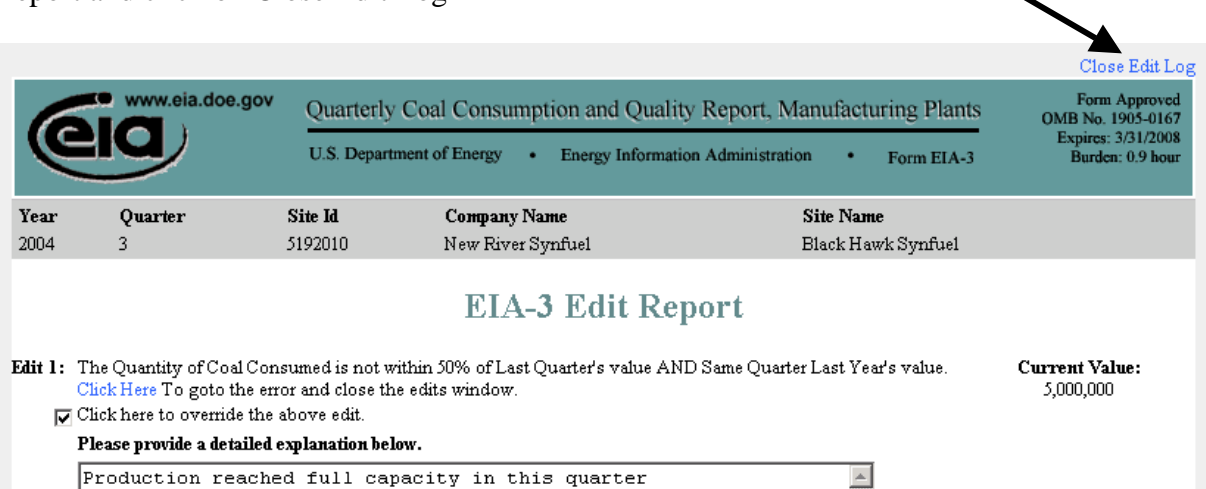

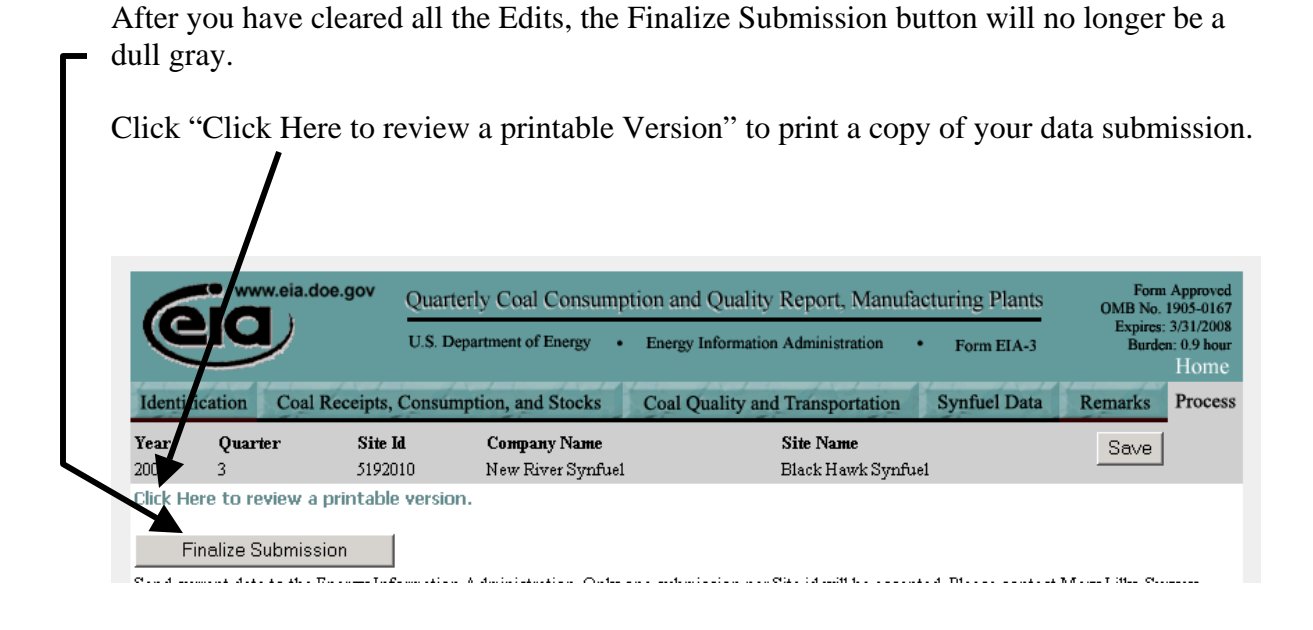

When the Preview Page appears, click Print to send your data Preview Page to your printer. Then click Close Preview Page to return to the Process page.

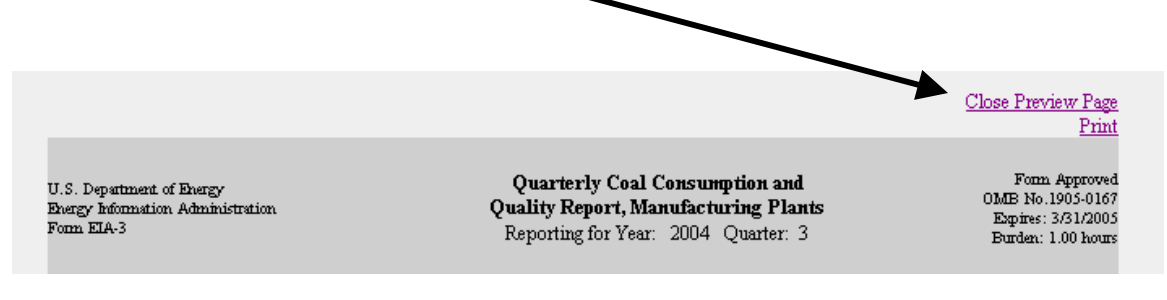

Carefully review the printed copy of your data and make any additional changes. Remember once you submit the data, you will **only be able** to see the Preview Page for that site. You will not be able to change your data for that site in the IDC system.

If you do not wish to click Finalize Submission, you can click Save, shut your browser, and return to the form at a later date to Finalize Submission.

**The next page has instructions on how to save your data as a file on your PC. If you want to save the file, do not close the Preview Page until after you have saved the data.** 

From the Preview Page,

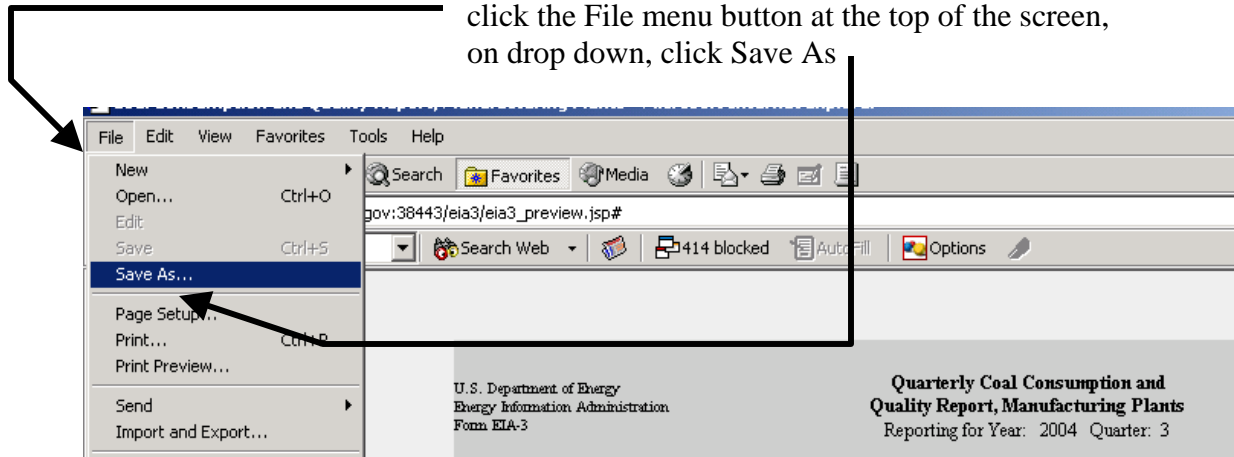

In the window that opens, scroll to the folder on your PC where you want to save your data.

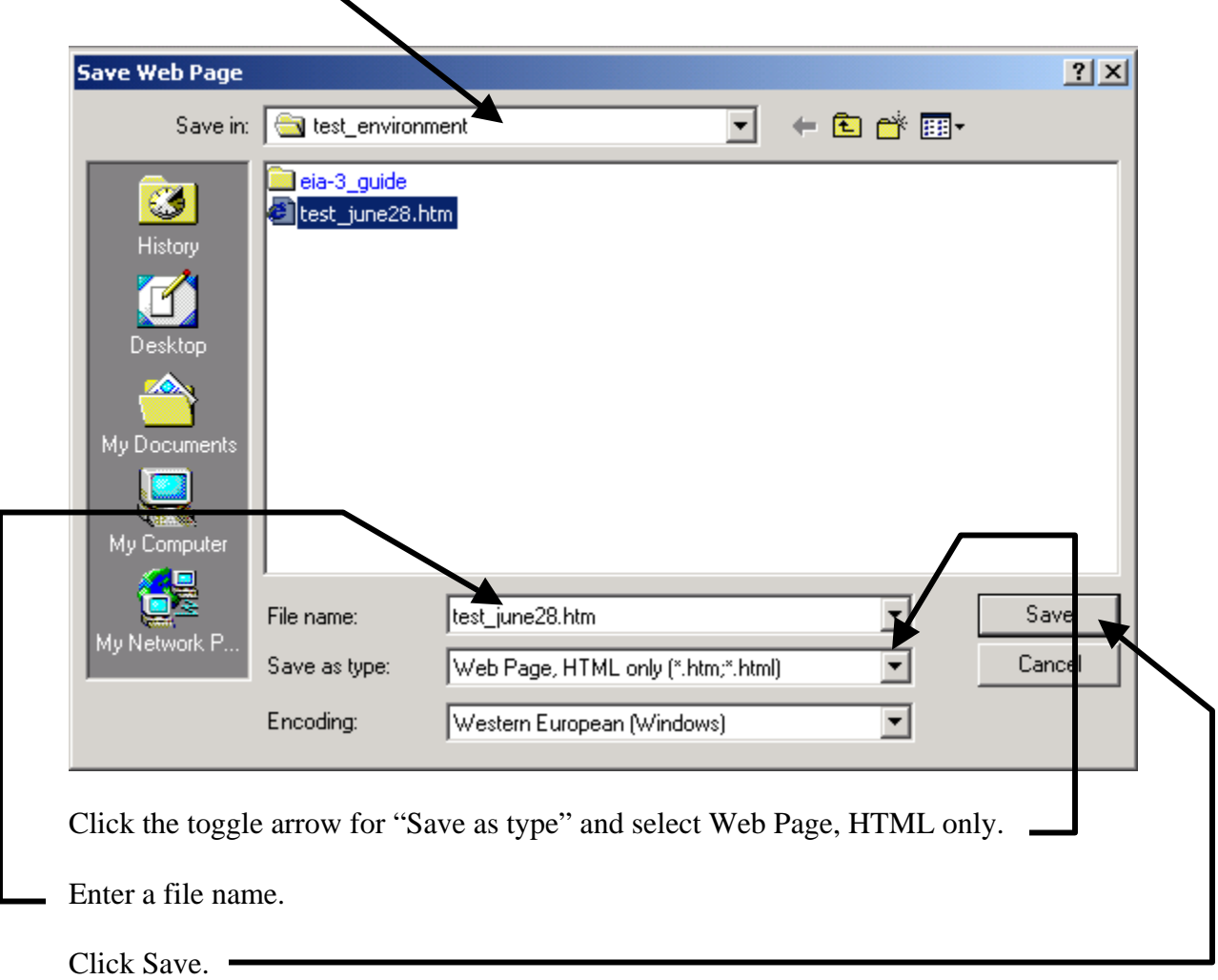

Return to the Process Page by clicking "Close Preview Page" at the top right of the Preview Page.

When the Process Page Opens, if you are ready to submit, then click Finalize Submission.

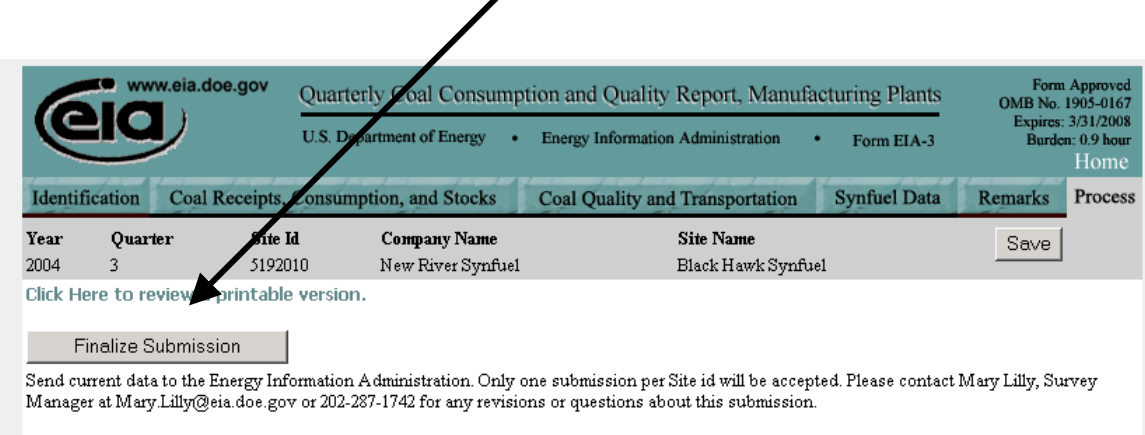

The next window gives you one more chance to delay your submission. If you are satisfied that the data are final, then click Submit and Finalize.

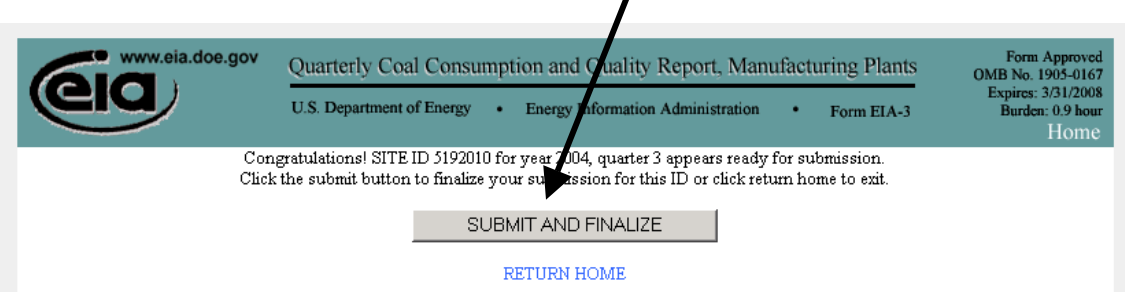

 $\prime$ 

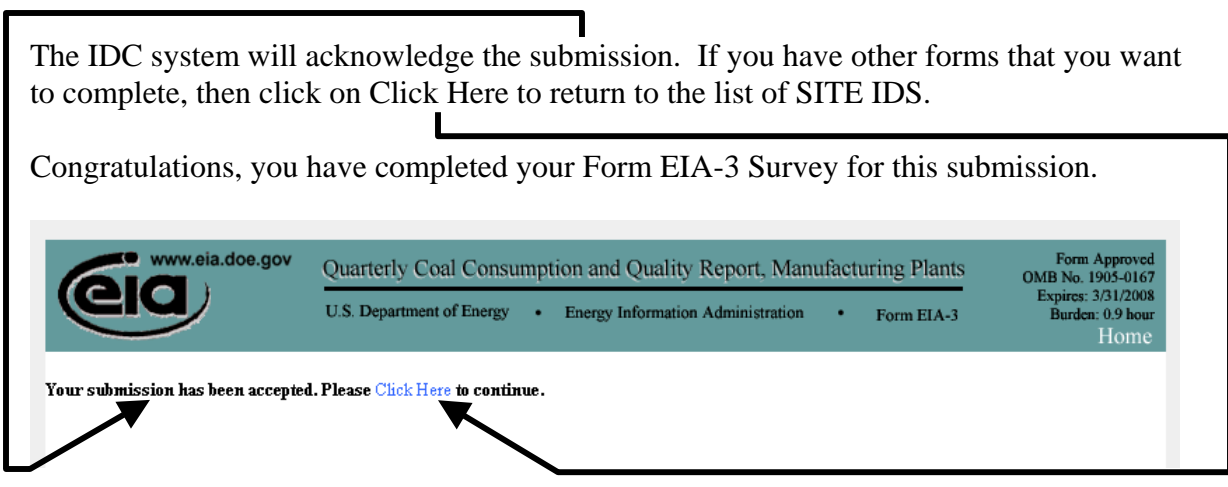

If you only have a single form, then end the EIA-3 IDC submission process by closing your Internet Browser.